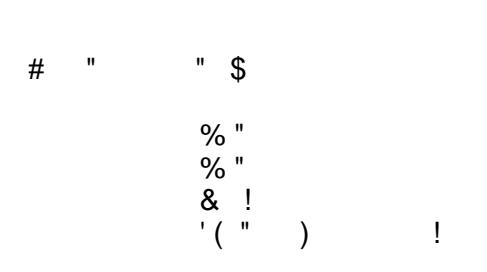

 $\bar{\mathbf{u}}$ 

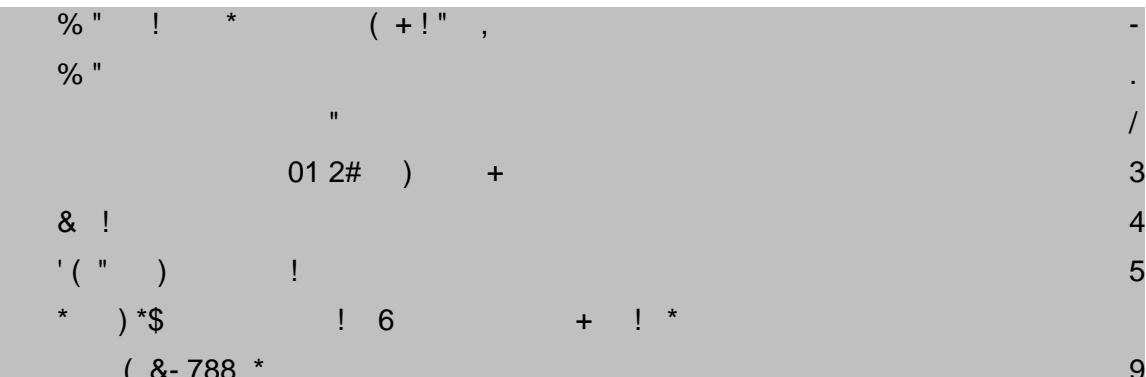

<span id="page-1-0"></span>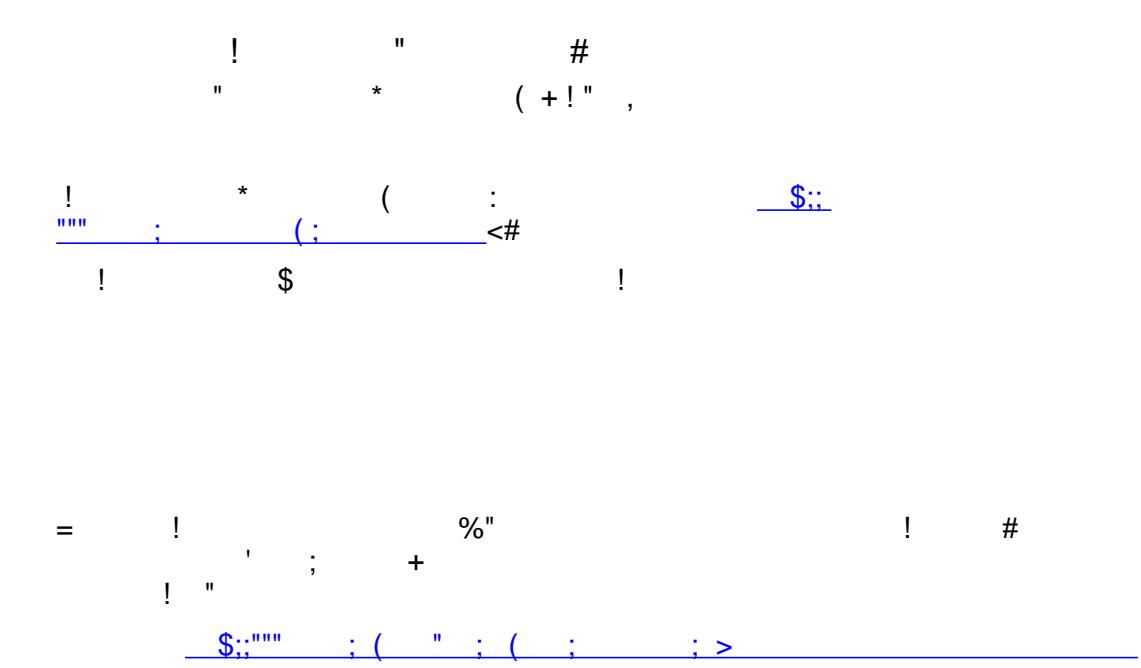

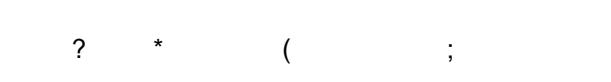

 $\frac{1}{2}$  +  $\frac{1}{2}$  +  $\frac{1$ 

 $%$ "

<span id="page-2-0"></span>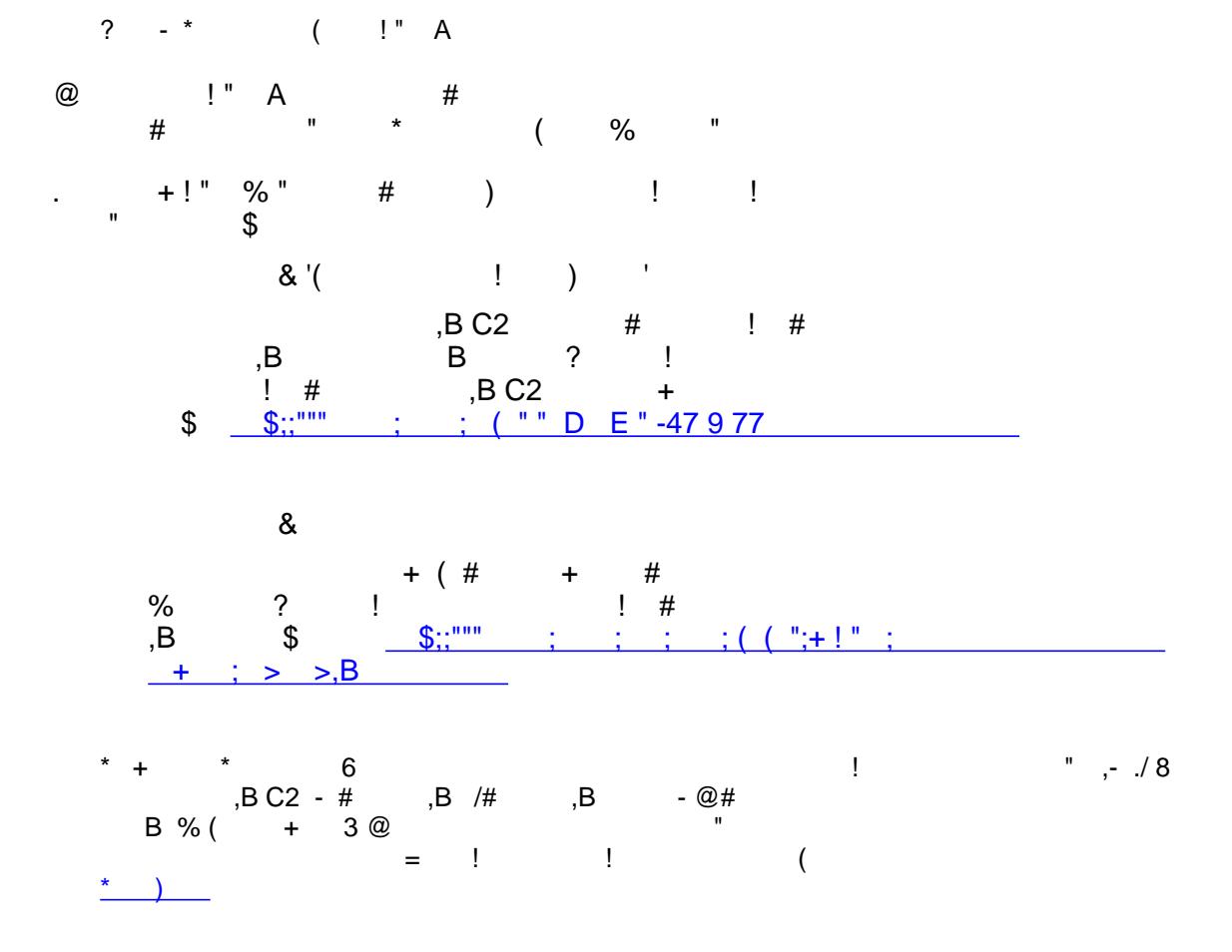

<span id="page-3-0"></span>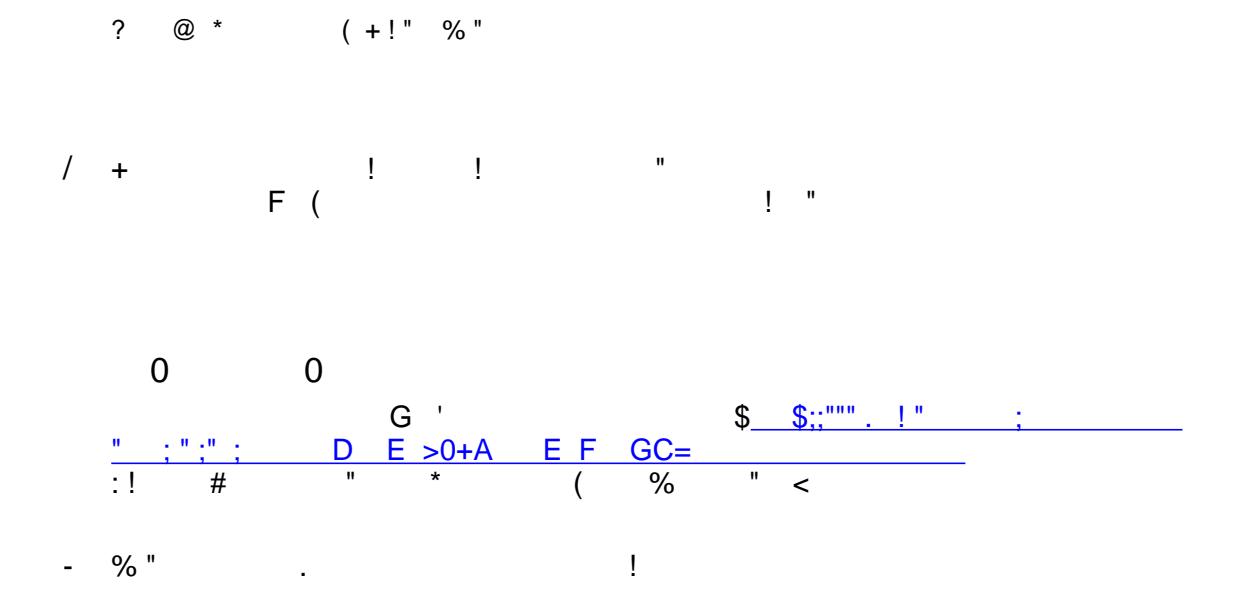

 $\mathcal{A}^{\mathcal{A}}$  and  $\mathcal{A}^{\mathcal{A}}$ 

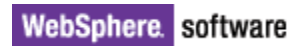

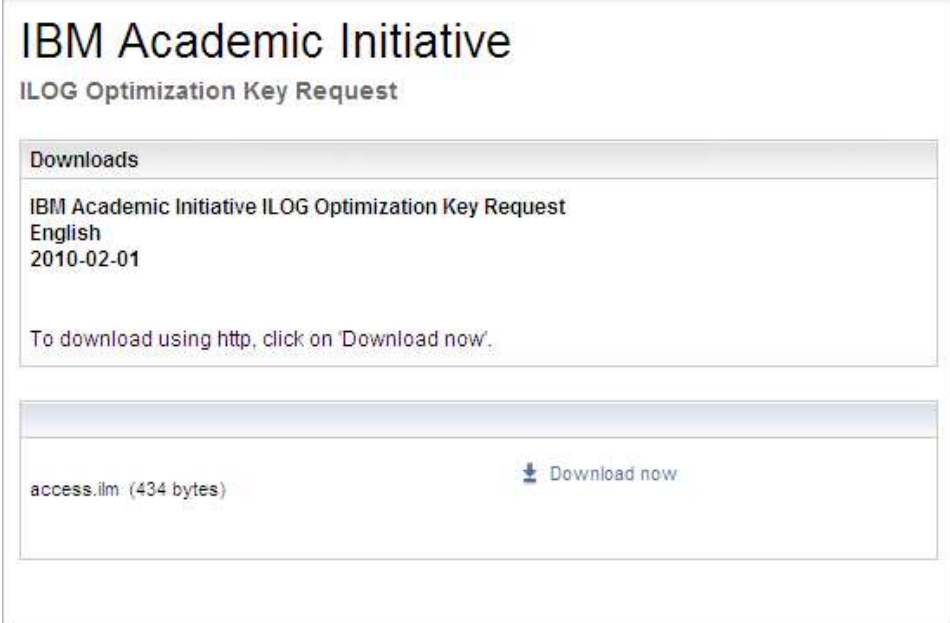

Figure 4. Academic Initiative ILOG Optimization Key Request page.

**Note:** The license key has an expiration date. We recommended that you download a new license key every 12 months and we will send you an email to remind you.

### <span id="page-4-0"></span>**Install your license key on Windows**

#### *Installing the license key at the default location*

This is the preferred method for installing a license key on Windows. However, it requires that you have administrator rights on the machine to install the license key in a system directory.

- 1. Create a directory c:\ILOG\ILM
- 2. Save the **access.ilm** license key file in this directory.

#### *Installing the license key at a custom location*

To install the license key at a custom location, follow these steps.

- 1. Save the license key file **access.ilm** in the location of your choice.
- 2. Create an environment variable named **ILOG\_LICENSE\_FILE** that contains the full path name pointing to your license file.

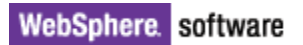

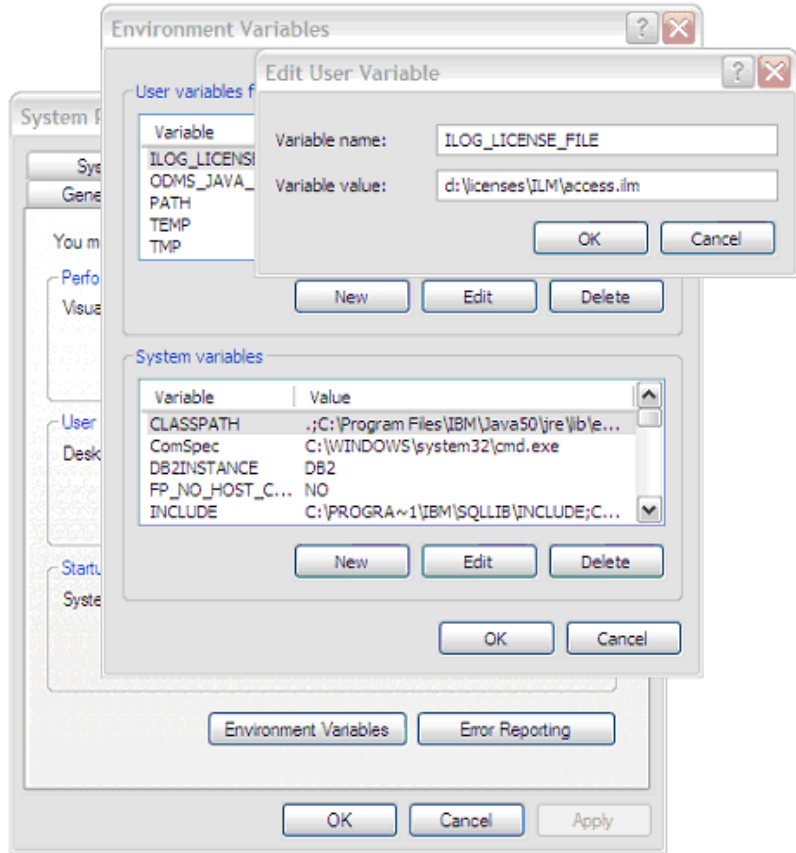

Figure 5. Windows XP User Variable editor dialog with the environment variable **ILOG\_LICENSE\_FILE** set to the value **d:\licenses\ILM\access.ilm**.

### <span id="page-5-0"></span>**Install your license key on UNIX, Linux or Mac OS**

#### *Installing the license key at the default location*

This is the preferred method for installing a license key on UNIX, Linux or Mac OS. However, it requires that you have administrator or root rights on the machine to install the license key in a system directory.

- 1. Create a **directory /usr/ilog/ilm/**.
- 2. Save the license key file **access.ilm** in this directory.

#### *Installing the license key at a custom location*

To install the license key at a custom location, follow these steps.

- 1. Save the license key file access.ilm in the location of your choice.
- 2. Create an environment variable named **ILOG\_LICENSE\_FILE** that contains the full path name pointing to your license file. Make sure this environment variable is initialized each time you use the software. You can initialize the variable in a profile file of your home directory, for instance **.bash\_profile**.

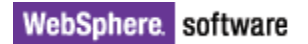

### <span id="page-6-0"></span>**Verify your license key installation**

If the license key is installed correctly, the IBM ILOG Optimization products will work without any restriction. The following steps are a straightforward test to check that these conditions are met.

After installing IBM ILOG CPLEX and its license key on your platform:

1. Go to *cplexstudio\_dir/cplex/bin/machine\_dir*

where:

*cplexstudio\_dir* is the full directory name pointing to the CPLEX Optimization Studio installation directory

*machine dir* is the machine description that matches your particular platform (For example, for Windows 32*, machine\_dir* is x86\_win32.)

2. Run the **cplex** program.

If the license is installed correctly, you will get a message inviting you to list the commands, followed by the CPLEX> prompt:

Type 'help' for a list of available commands

If the license is not installed correctly, you will get an error message:

Failed to initialize CPLEX environment.

CPLEX Error 32201: ILM Error 16: CPLEX: license file not found or unreadable.

Command Prompt - cplex.exe  $\Box$   $\times$ C:\ILOG\CPLEX\_Studio122\_Test\cplex\bin\x86\_win32>cplex.exe  $\blacktriangle$ IBM ILOG CPLEX Optimization Studio Academic Research Edition<br>Welcome to IBM(R) ILOG(R) CPLEX(R) Interactive Optimizer 12.2.0.0<br>with Simplex, Mixed Integer & Barrier Optimizers<br>5725–A06 5725–A29 5724–Y48 5724–Y49 5724–Y54 5 Type 'help' for a list of available commands.<br>Type 'help' followed by a command name for more<br>information on commands. CPLEX>

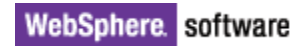

Figure 6. Command window showing correct response: Type 'help' for a list of available commands.

### <span id="page-7-0"></span>**Review the expiration date of your license key**

License keys are active for a minimum of 12 months after download. You can check the expiration date of a license key by opening it with a text editor. For example, in this line, the date 01-July-2011 is the expiration date for the license key:

EVAL CPLEX 12.1 01-July-2011 SZU3C1SM45C2 any

<span id="page-8-0"></span>
$$
E! + # G
$$
\n
$$
I = \frac{1}{2} + \frac{1}{2} + \frac{1}{2
$$

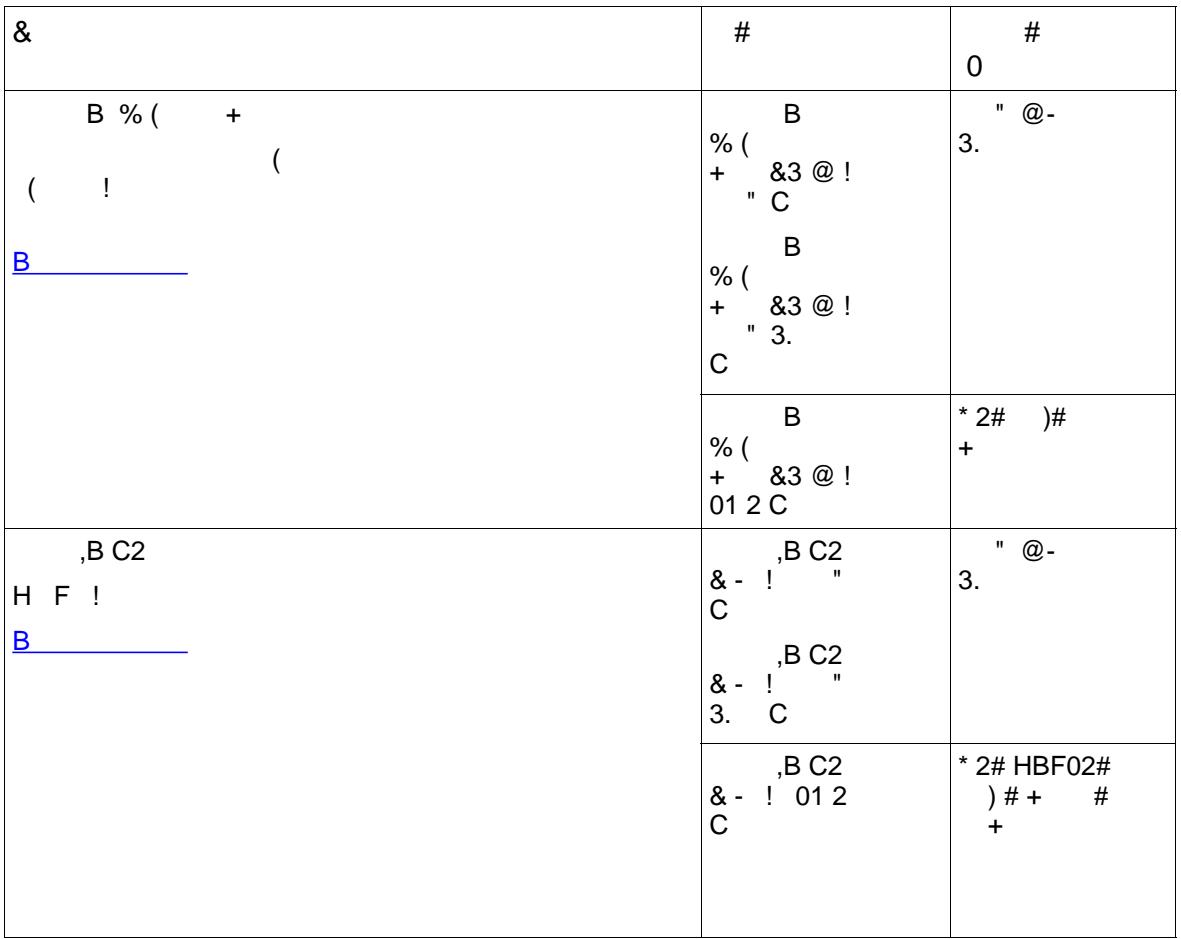

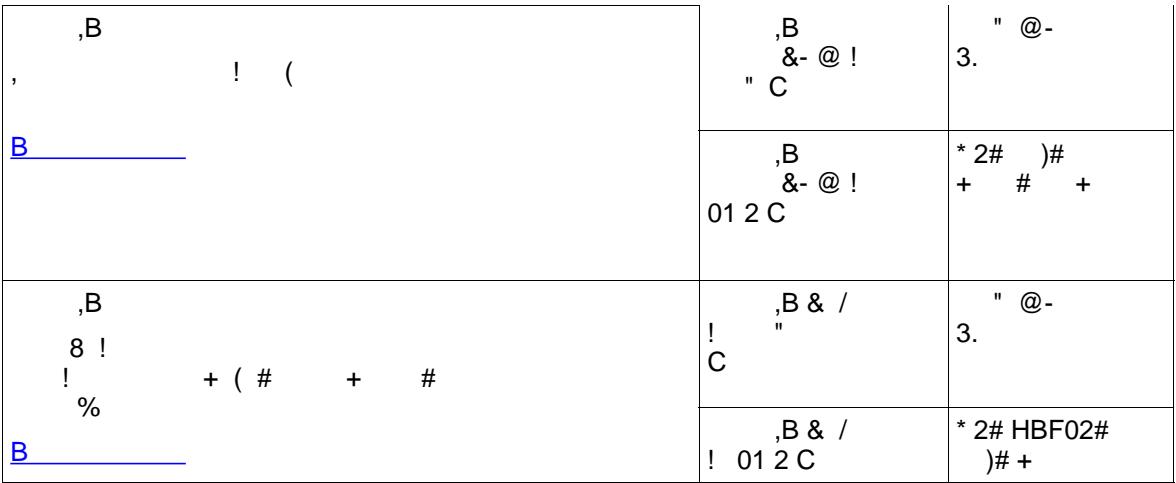

$$
\begin{array}{ccccccccc}\n0 & & 1 & & & & & \\
& \circ & & & \vdots & & & \\
& & & & & \vdots & & \\
& & & & & & & \\
& & & & & & & & \\
\end{array}
$$

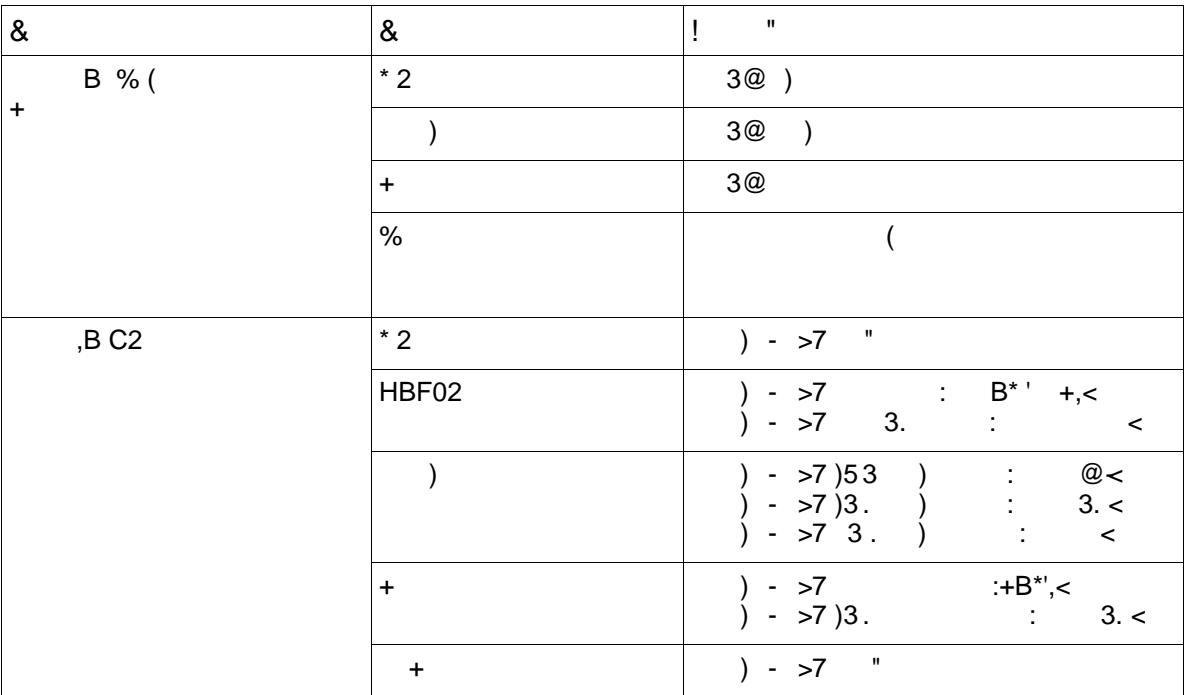

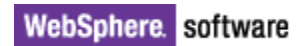

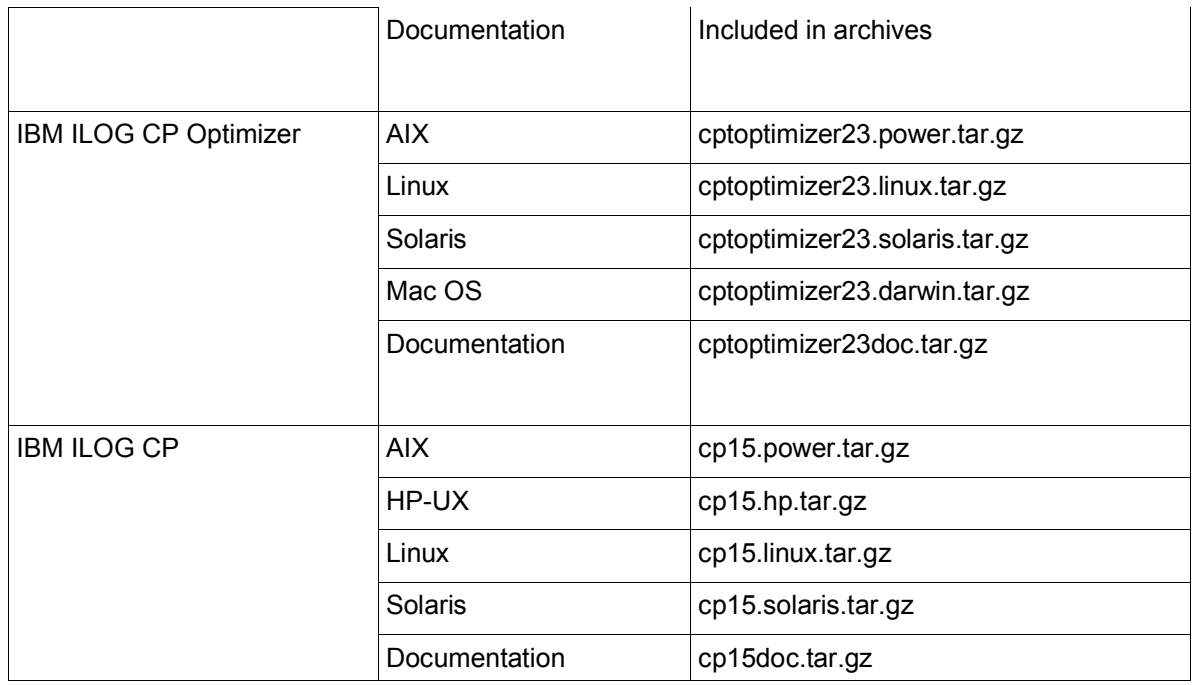

- 2. Use the cd command to move to the top level directory into which you want to install the product subdirectory.
- 3. Then, type either of the following commands:

```
gzip -dc < path_to_archive | tar xf -
```
tar zxf *path\_to\_archive*

where *path* to archive is the full path name of the location of the archive file selected from the previous table.